# Quick Pay Feature (User Manual)

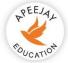

### **Apeejay Education**

Dear Parents,

Greetings from Apeejay!!

This manual shall assist you in using the Quick Pay functionality seamlessly.

We are happy to introduce a feature to help you pay your ward's fee hassle-free.

## Easy step-by-step instructions for the Quick Pay feature

This document describes a step-by-step procedure with relevant screenshots for easy use of quick pay functionality.

#### Step 1: How to log in?

- 1. Open the parent portal using this link <u>https://secure.apeejay.edu/parent/school</u> in the browser.
- 2. In the section "Quick Fees Payment", if you're paying fees for college, school, or university fee click on the respective buttons to make the due fee payment.

| ➡ Quick Fees Payment<br>[Transaction Charges Apply]                                                                                                    | Fees Payment through Parent Portal Login<br>[Transaction Charges Apply]                                                      |
|----------------------------------------------------------------------------------------------------|----------------------------------------------------------------------------------------------------|
| We are delighted to inform you that parents of Apeejay now have the facility<br>to pay their wards' fees using ' <i>Quick Fees Payment</i> '. These payment options<br>include <b>Unified Payments Interface (UPI)</b> , which allows for quick and<br>secure transactions, <b>Net Banking (NB)</b> for those who prefer managing<br>payments through their bank's online services, as well as the flexibility to use | L Username   D Password                                                                                                    |
| Credit Cards (CC) and Debit Cards (DC) for those who favor card<br>payments. ' <i>Quick Fees Payment</i> ' is designed to streamline the fee payment<br>process, making it more efficient, user-friendly, and accessible from<br>anywhere at any time.                                                                                                    | Login<br>New user? Register here                                                                                             |
| Click here for detailed instructions for Quick Fees Payment                                                                                                    | Don't remember your password? Forgot Password<br>For Fee payment through Parent Portal. Click Here for detailed instructions |

- 3. Select the Organization Name and enter the Admission Number (allotted by the locations).
- 4. After entering the required details, Click on 'Continue'.

| Apeejay Education                                                                             |  |
|-----------------------------------------------------------------------------------------------|--|
| Quick Fees Payment     Organization Name *   Select     Admission Number *   Admission Number |  |
| Continue ><br>Copyright © Apeejay Education Society 2024                                      |  |
|                                                                                               |  |

### Step 2: View due bills

1. On the dashboard, you will see the student details and due bill details as shown below in the screenshot.

2. Click on 'Pay Now' button to pay the due bill.

3. You will be directed to choose a payment gateway.

| Apeejay Education | SoaringHigh is<br>My Nature |            |                      |  |
|-------------------|-----------------------------|------------|----------------------|--|
|                   |                             | Choose Pay | ment Gateway         |  |
|                   |                             | Total Paya | able: <b>₹ 10000</b> |  |
|                   |                             | PayTM      | paytm                |  |
|                   |                             | Razorpay   | ARazorpay            |  |
|                   |                             | HDFC       | HDFC BANK            |  |
|                   |                             |            |                      |  |
|                   |                             |            |                      |  |
|                   |                             |            |                      |  |
|                   |                             |            |                      |  |

4. Select the payment gateway as per your convenience.

| PayTM    | Paytm     |            |                                   |                                                  |
|----------|-----------|------------|-----------------------------------|--------------------------------------------------|
|          | Fusin     | HDFC Onlin | e Payment Transaction Charges     |                                                  |
| Razorpay | Razorpay  | 1          | Debit card:                       | Charges                                          |
|          | C         |            | MasterCard                        | Nil                                              |
| HDFC     | HDFC BANK |            | Visa                              | Nil                                              |
|          |           | 2          | Credit Cards                      |                                                  |
|          |           |            | MasterCard                        | Nil                                              |
|          |           |            | Visa                              | Nil                                              |
|          |           | 3          | Net Banking                       | Nit                                              |
|          |           | 4          | UPI                               | Nil                                              |
|          |           |            | • You will be redirected to the s | elected payment gateway to complete the payment. |

5. Click on 'Proceed to payment' to complete the transaction.